# **QUICK GUIDE International Contract Contract Contract Contract Contract Contract Contract Contract Contract Contract Contract Contract Contract Contract Contract Contract Contract Contract Contract Contract Contract Cont** GALLERY ESSENTIALS

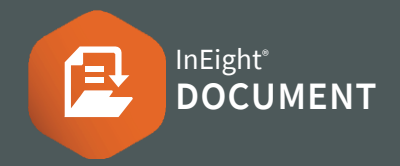

## ACCESSING GALLERY

1.  $Click$  Document / Dashboard  $\vee$   $\triangleright$  **Gallery** 

#### SINGLE AND BULK UPLOAD

- 1. Click  $\bigoplus$  icon.
- 2. In the Upload Manager window click the  $\bigoplus$  button to add file/s.
- 3. Select the images to upload in the Upload window.
- 4. Once the files are uploaded, a miniature thumbnail of the uploaded image appears on the left in the Preview column.

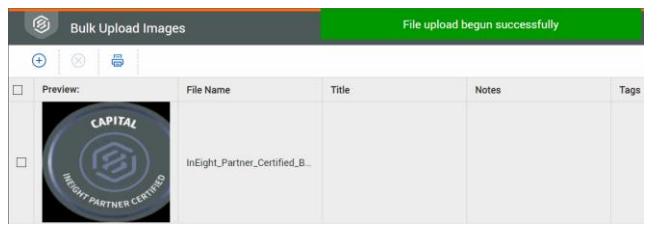

5. Edit **Title** and **Notes** by clicking into the section under each header.

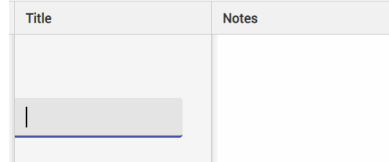

- 6. Edit **Tags** by clicking  $\oplus$  **Add Tags** window  $\triangleright$ Select the tags to add ▶ Click **Tags**
- 7. Once all images have been edited, Click **Save**

# DOWNLOADING

- 1. Select the check boxes against image/s.
- 2. Click the  $\perp$  button.
- 3. The Download Manager window will appear. Select the file format and the size of the image from the dropdowns.

#### Download image

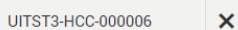

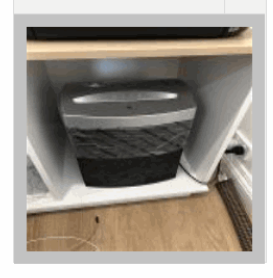

# Download image as: Original (JPG)  $\blacktriangleright$ Select size (Approximate): Small (43 KB) O Medium (78 KB) ◯ Large (168 KB) ◯ Actual (3035 KB) 4. Click **Download**

## EDIT IMAGE METADATA

- 1. Click on the image number link in the Register view. This opens the Details screen.
- 2. Within the **Details** tab you can edit image details:

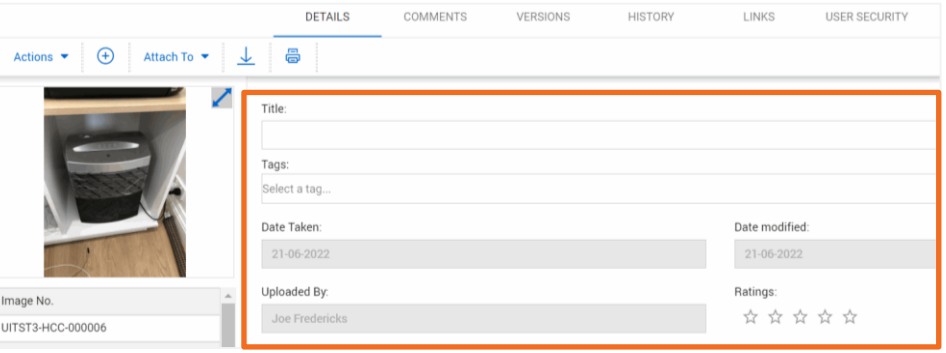

3. If 'location' is set on phone / tablet then that is the address that comes through.

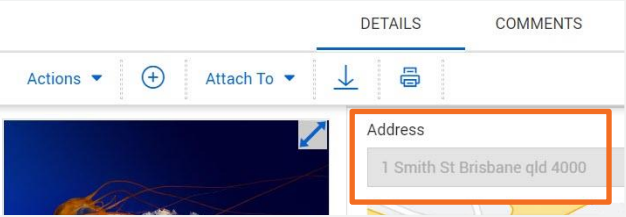

#### Otherwise it's the address from project settings.

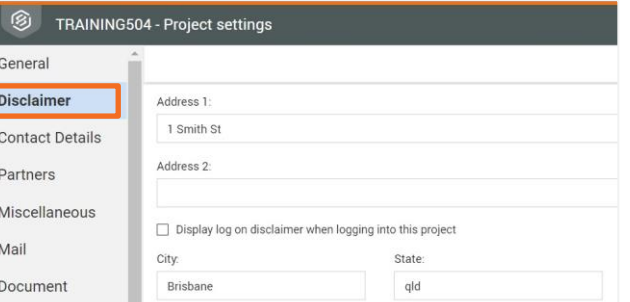

# **QUICK GUIDE International Contract Contract Contract Contract Contract Contract Contract Contract Contract Contract Contract Contract Contract Contract Contract Contract Contract Contract Contract Contract Contract Cont** GALLERY ESSENTIALS

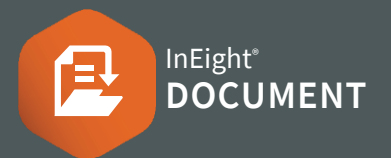

## EDIT IMAGE METADATA *continued*

- 4. The other tabs include:
- Comments: Add comments with the user, date, company
- Versions: Shows all versions of the image
- History: Shows the Event/Action and by who
- Links: Links can be associated to the image
- **User Security:** Select contacts to have access to the image

# REGISTER FILTERS

#### **Thumbnail view or List view**

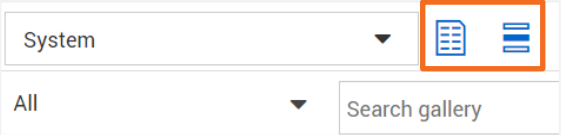

#### **Group by view**

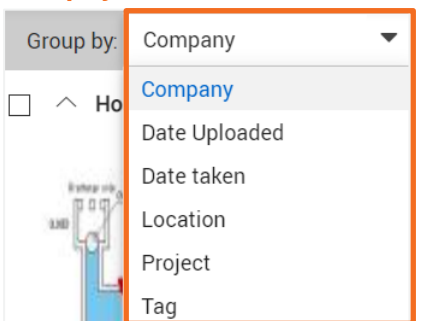

### ACTION BUTTONS

1. Click the **Actions** button

#### **Assign to Project**

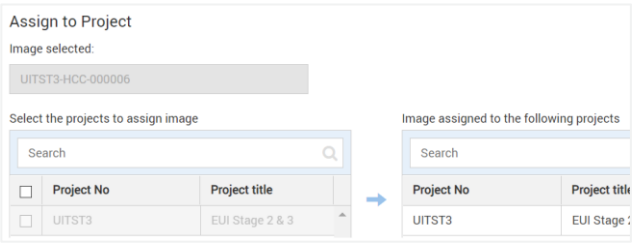

#### **Bulk tag**

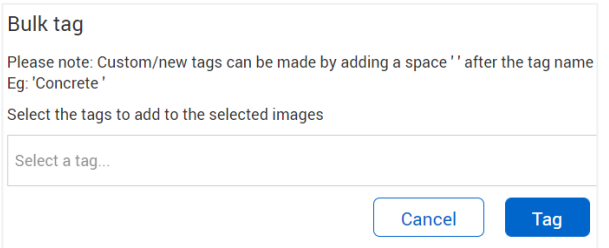

#### **Manage Tags**

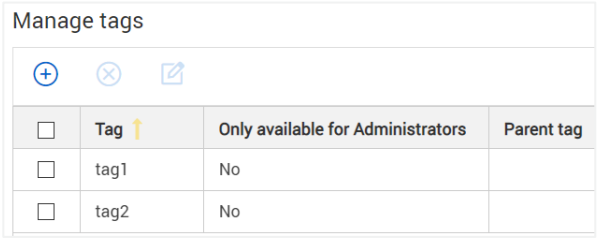

# NEED SOME MORE HELP?

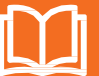

Learn more in our Knowledge Library learn.ineight.com

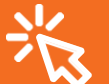

Take a course at InEight U university.ineight.com